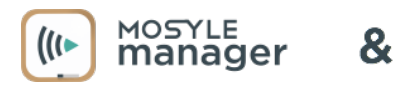

Complete la información de su cuenta y haga clic en "**REGISTRATE**".

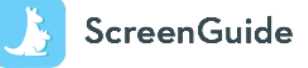

**4 5**

ScreenGuide Parental Control app le permite configurar controles parentales y configurar reglas para el uso seguro, divertido y educativo en tabletas y teléfonos inteligentes, al tiempo que minimiza los riesgos potenciales como el acoso cibernético, el consumo inapropiado de contenido y la sobreexposición a las pantallas. Para configurar y comenzar a administrar el dispositivo escolar de su hijo, simplemente siga los pasos a continuación:

Comience por descargar la aplicación ScreenGuide en su dispositivo personal: puede buscar la aplicación en App Store (para dispositivos iOS) o Play Store (para dispositivos Android) o visitando **http://screen.guide/download**. **1**

**2 3**

Ingrese su Email para crear su cuenta.

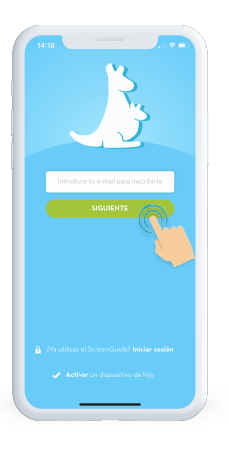

Luego, agregue a su hijo a su

cuenta.

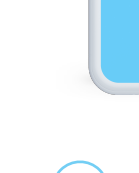

**6 7** Selecciona "**I'm adding a** 

**school managed device**".

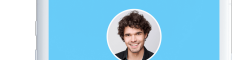

De Click "**Crear una familia**"

para continuar.

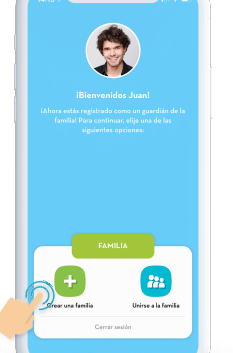

Usando el navegador en el dispositivo de su hijo, acceda al enlace azul resaltado.

Escriba el nombre de su familia y de click en "**CREAR**".

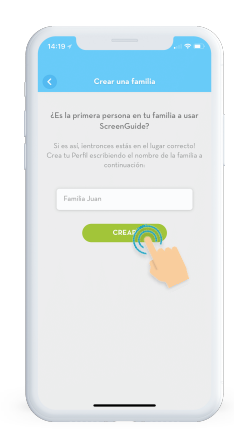

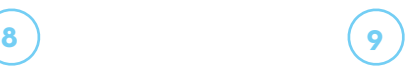

Será redirigido a la aplicación Mosyle Manager: ingrese sus credenciales de inicio de sesión de ScreenGuide:

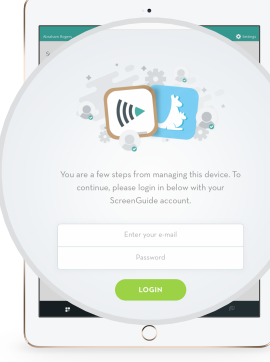

**Una vez que inicie sesión con su información de cuenta de ScreenGuide, dentro de la aplicación Mosyle Manager, se le pedirá que ingrese un código de acceso para conectar el dispositivo administrado por la escuela de su hijo a su cuenta de ScreenGuide. Ingrese el código de acceso que se muestra aquí:**

**6BA7B**